## **Marche à suivre Teams**

## Pour exclure un participant

1. Cliquer sur les **« … »** à côté du nom du participant à exclure.

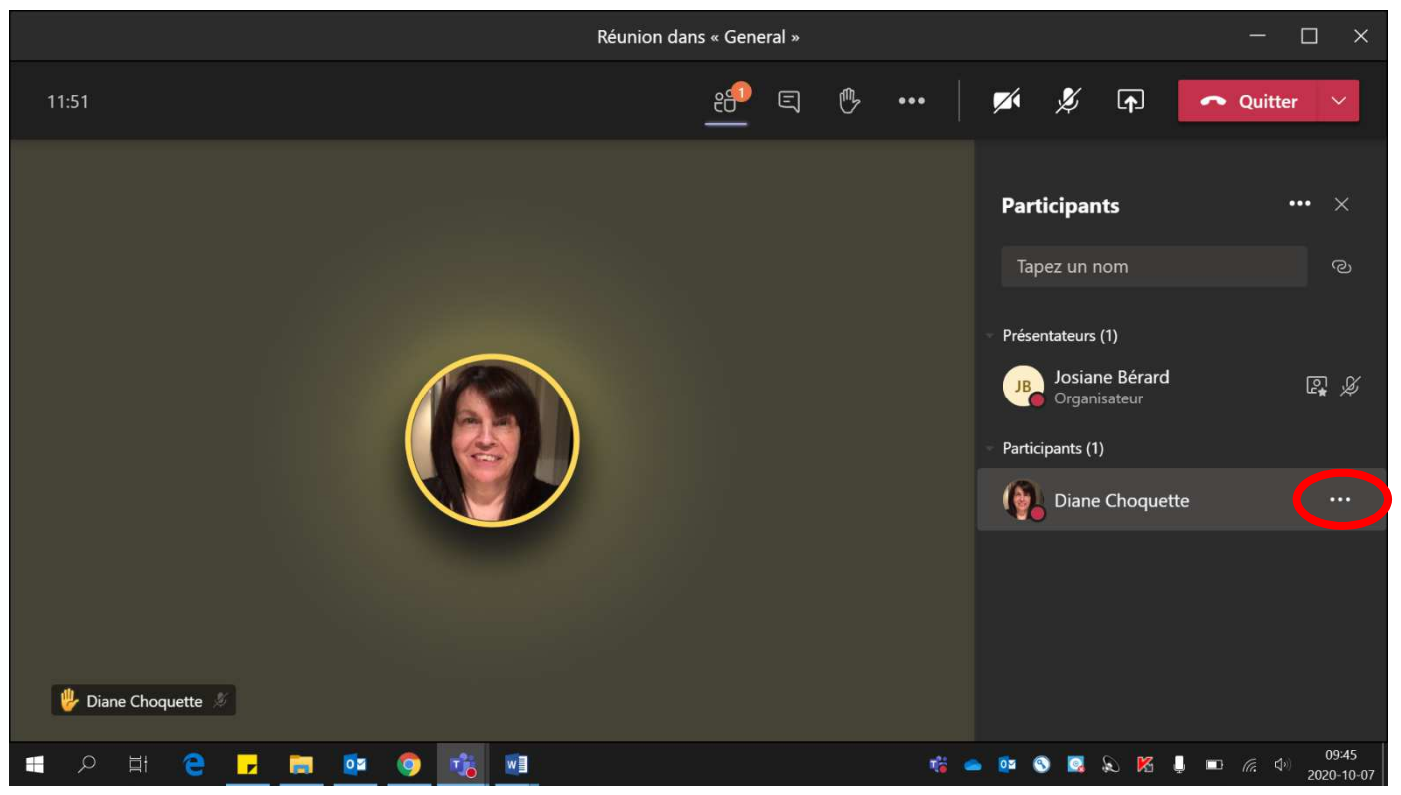

## 2. Cliquer sur **« Supprimer de la réunion ».**

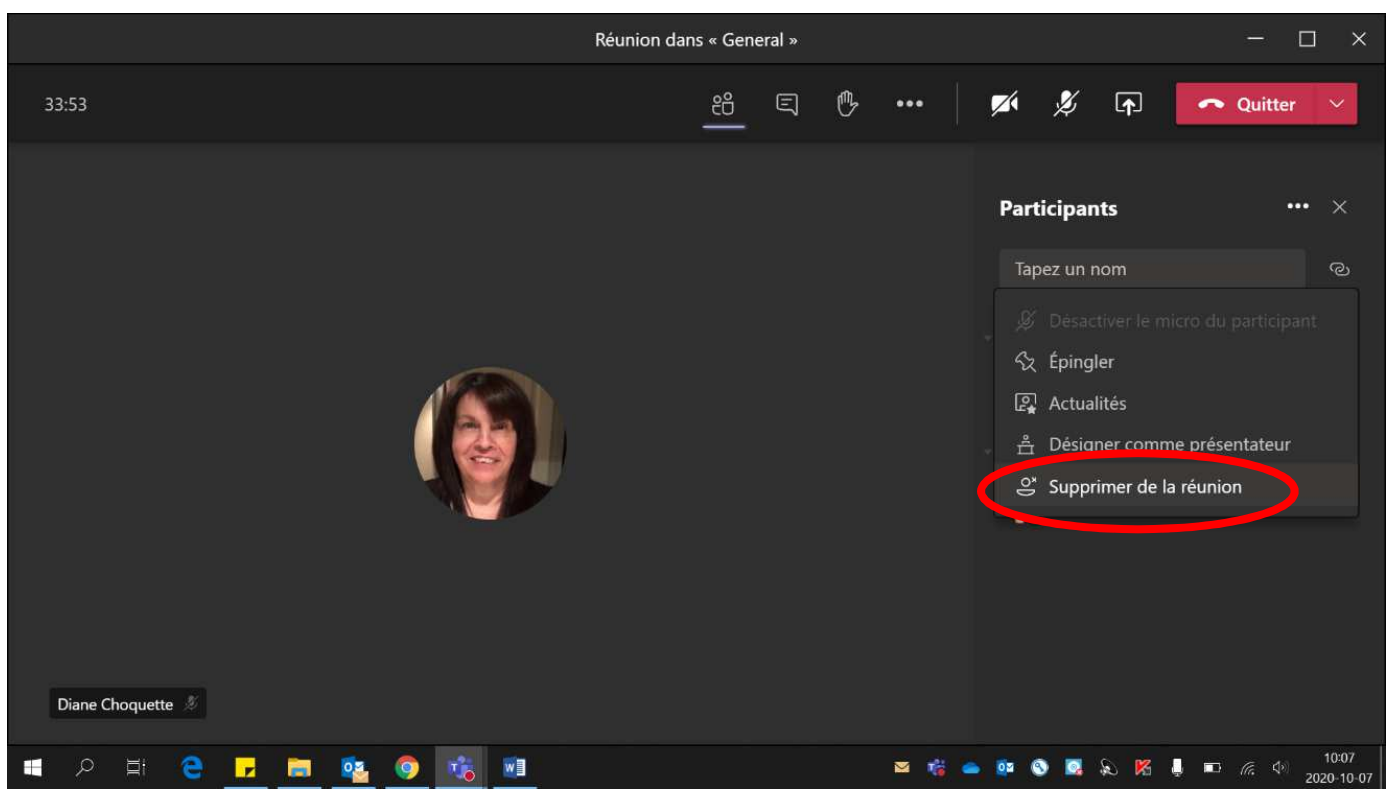

- 3. Si l'élève revient dans la réunion, il devra passer par **la salle d'attente**.
	- **Crochet vert pour l'accepter.**
	- **X rouge pour le refuser.**

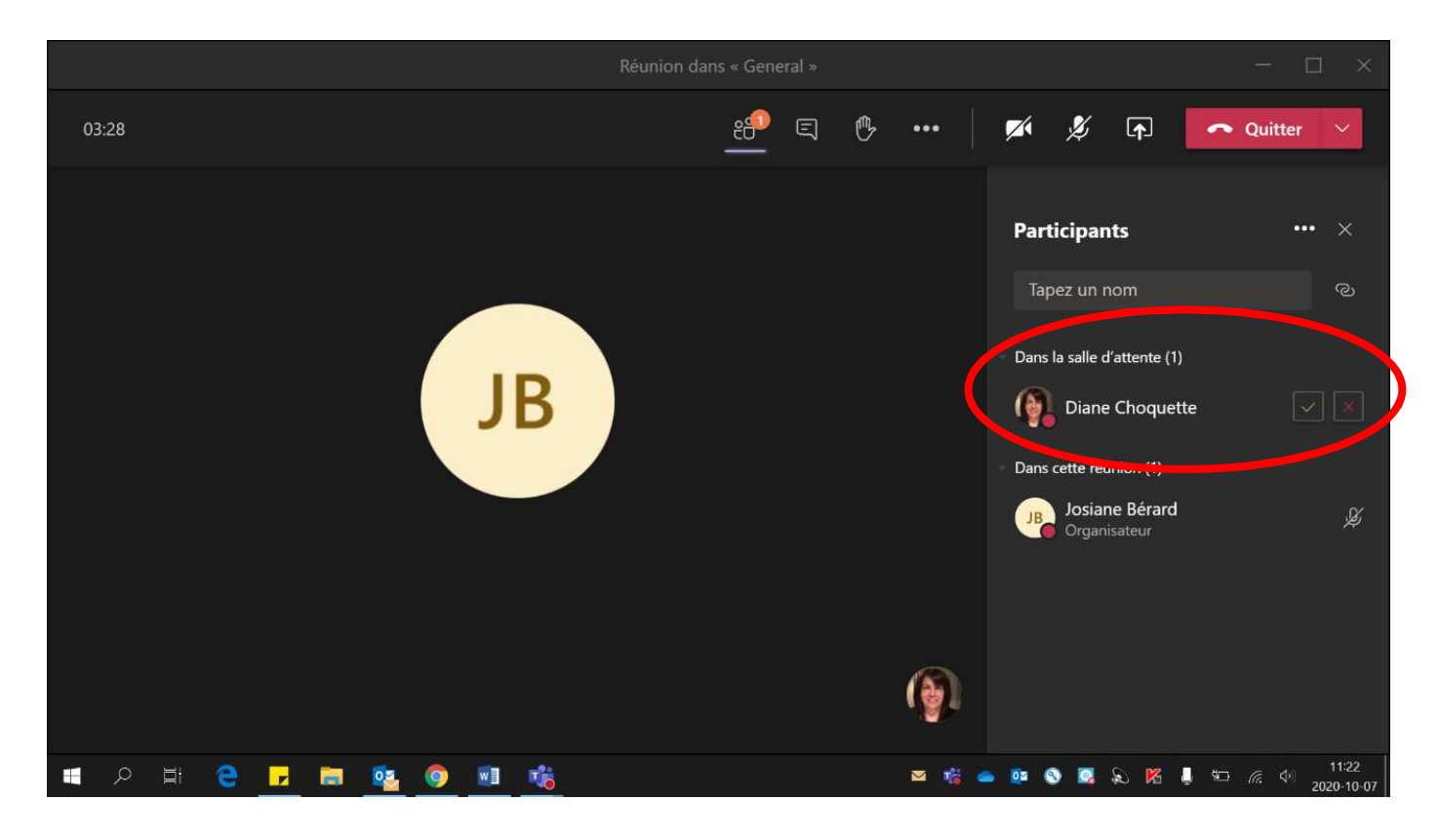